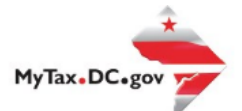

> Search for Certificate/License Exemptions

## **MyTax.DC.gov User Guide: How to Register a Special Event (Form FR-500B)**

Promoters can register a special event in the District of Columbia via [MyTax.DC.Gov](file://///ocfo-sanfs3/Groups/Customer%20Service%20Administration/MyTaxDC%20Tutorials%20and%20FAQS/MyTax.DC.GOV) by following this

step-by-step guide.

If you are a Special Event Promoter

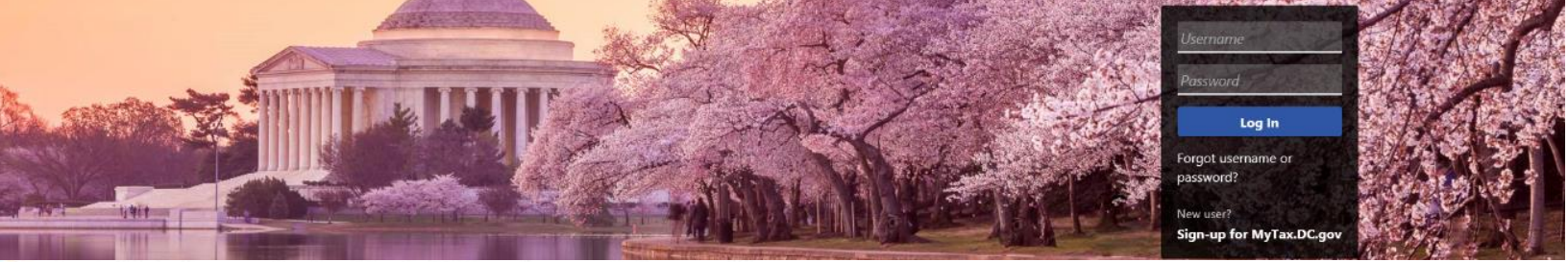

Q Can't find what you're looking for? Enter keywords here to filter.

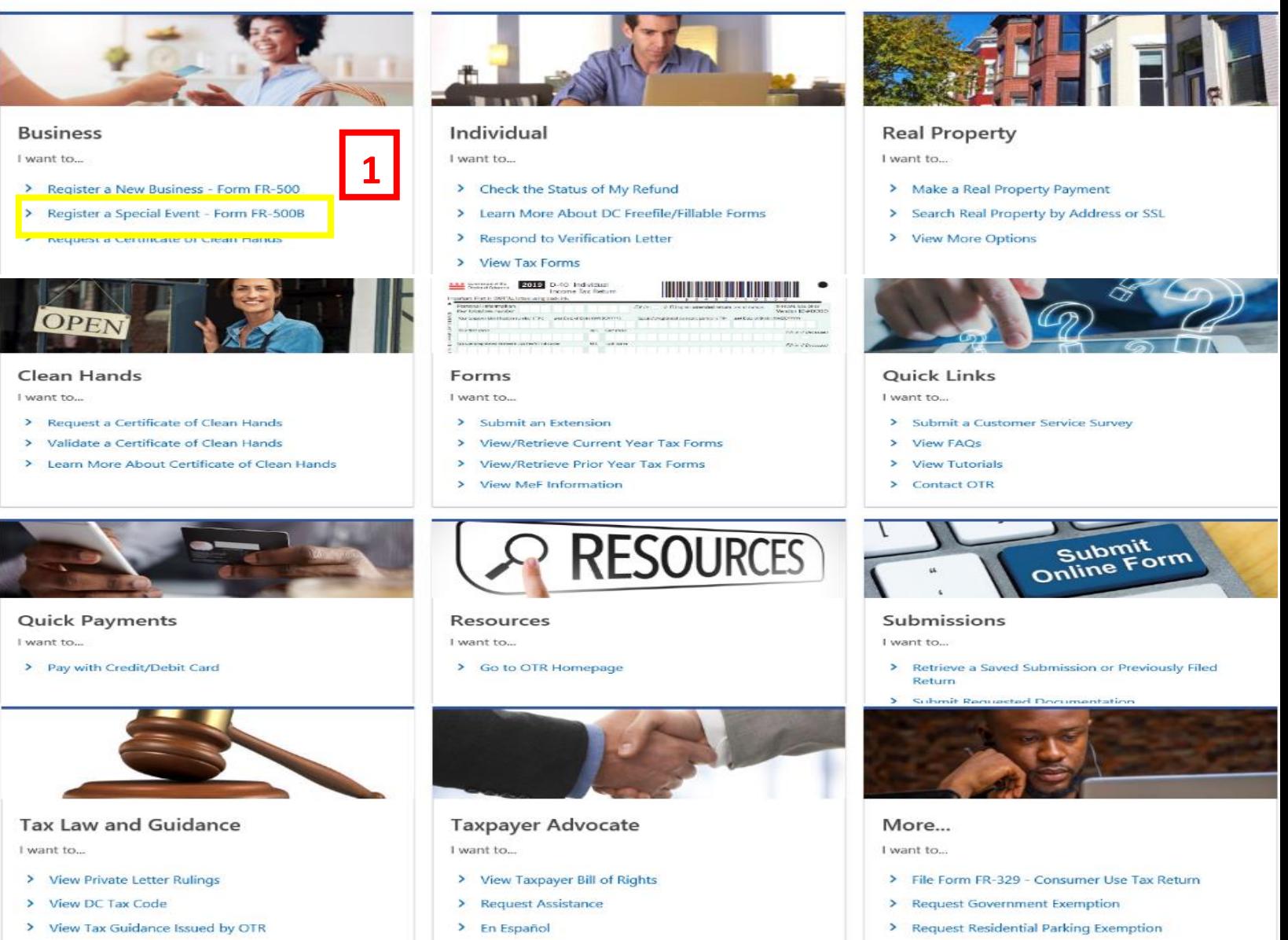

> View Notices

## **MyTax.DC.gov User Guide: How to Register a Special Event (Form FR-500B) – For Promoters**

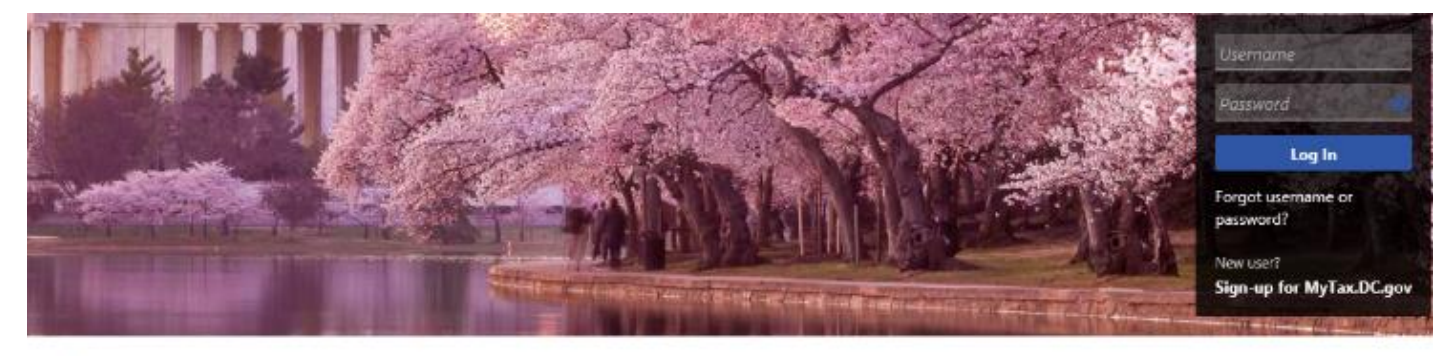

Q. Can't find what you're looking for? Enter keywords here to filter.

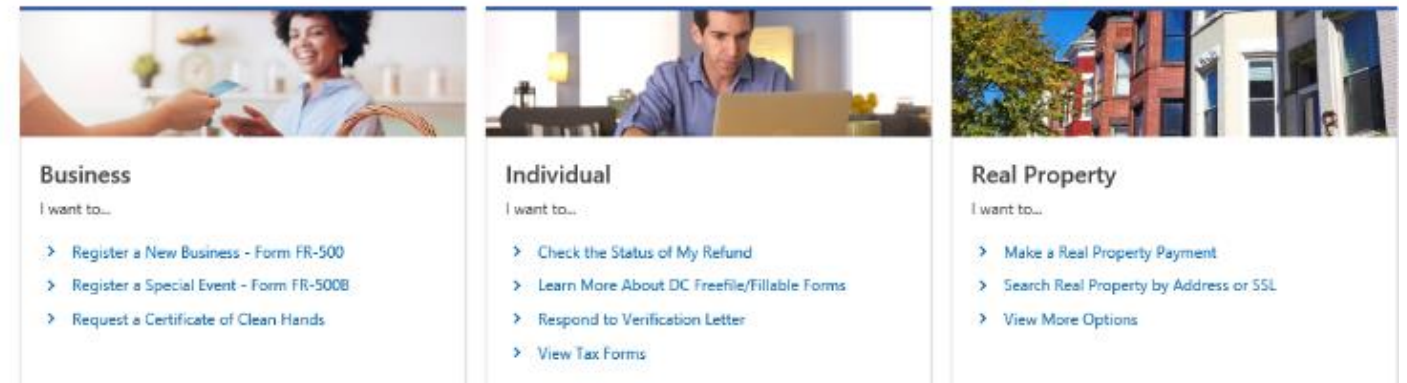

1. Click **Register a Special Event – Form FR-500B** on the [MyTax.DC.gov](mytax.dc.gov) homepage.

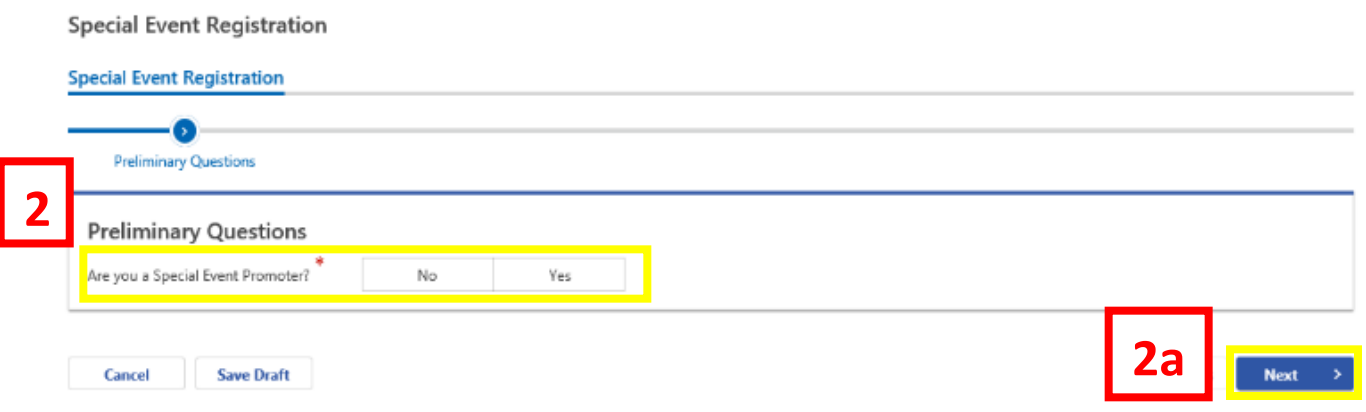

2. On the Preliminary Questions Page, click **Yes** to the question **Are you a Special Event Promoter**? a. Click **Next**.

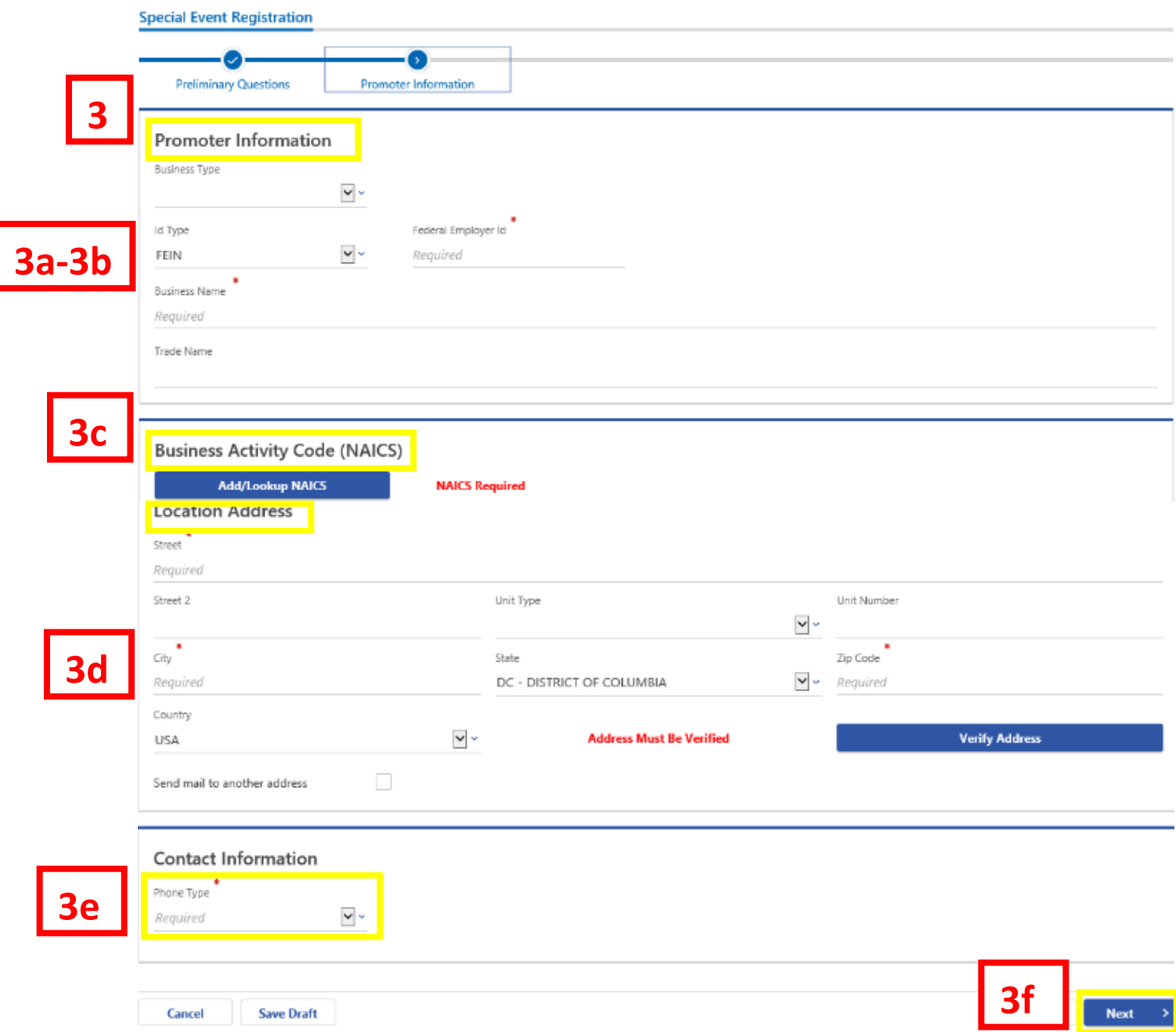

- 3. Complete the **Promoter Information** section.
	- a. From the drop-down menu, select either the Federal Employer ID, ITIN, or Social Security Number and enter the number in the space provided
	- b. Complete the requested information **Business Name, Trade Name** (if applicable), and **Business Address.**
	- c. Click the **Add/Lookup NAICS** button to find the NAICS code associated with special event.
	- d. Click **Validate** to validate your address.
	- e. From the drop-down menu, select the appropriate **Phone Type**. You will be prompted to enter your phone number.
	- f. Click **Next.**

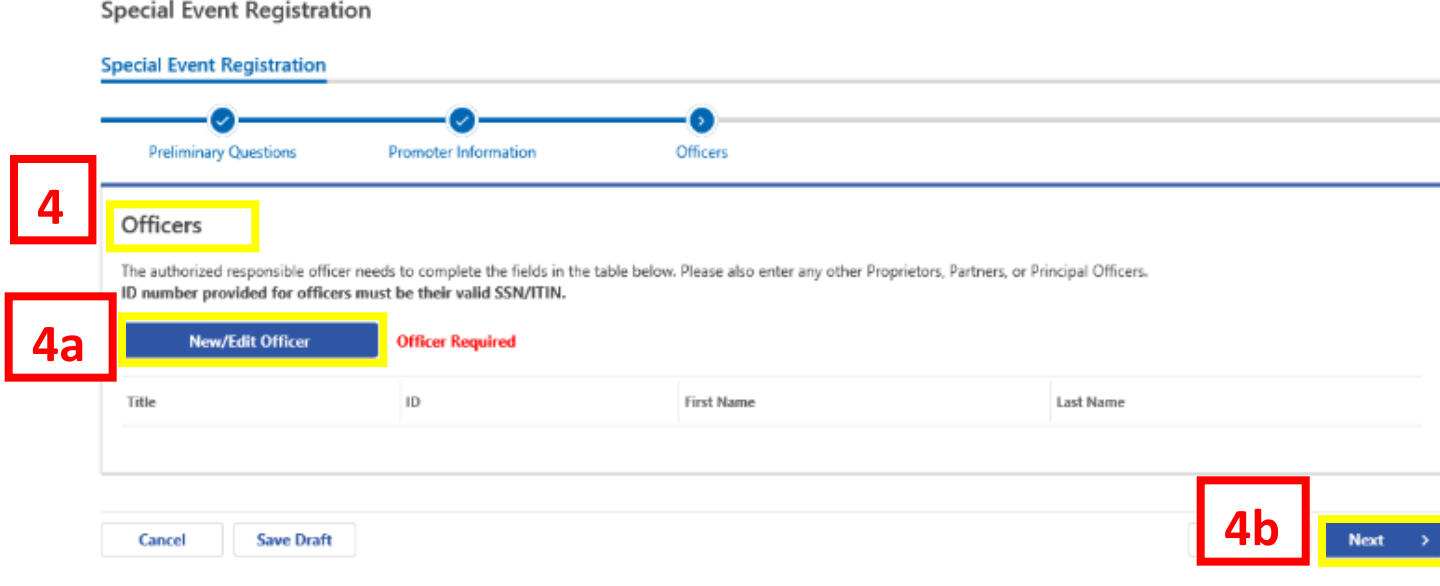

- 4. The **Officers** section is where you would add all authorized officers (e.g. CEO, Partner) of your business. This section is required and must be completed before proceeding to the next page.
	- a. To add an officer click **New/Edit Officer**.
	- b. Click **Next.**

![](_page_5_Picture_110.jpeg)

- 5. Complete the **Event Information** section.
	- a. Complete the requested information **Name of event**, **Event Start Date**, **Event End Date**.
	- b. From the drop-down menu, select if the event will be located on a **public** or **private**  space.
	- c. Answer **Yes** or **No** to the questions.
	- d. Enter the **Number of Food/Beverage Vendors** and **Number of Merchandise Vendors** in the spaces provided.
	- e. Enter the Total number of Vendors.
	- f. Enter Location Address. Click **Validate** to validate the event address.
	- g. Click **Next**.

![](_page_6_Picture_56.jpeg)

- 6. The **Vendor/Exhibitor List page** is where you would enter total number of vendors/exhibitors that will be attending your special event.
	- a. To add a vendor/exhibitor, click the **New/Edit Vendor or Exhibitor** button. You can also import your vendors by clicking the Import Vendors button.
	- b. Once you're finished adding vendors/exhibitors, click **Next.**

## *User Guide: How to Request a Special Event (Form FR-500B) – For Promoters*

![](_page_7_Picture_41.jpeg)

7. On the **Verify and Submit** page, please verify that your information is correct. **Note:** Once you submit your Special Event Registration application, you will not be able to revise your information online.

a. Once your application is complete and accurate, click **Submit**.

![](_page_8_Picture_40.jpeg)

8. In the **Confirmation?** pop-up, enter your **Email** address and re-enter it into the **Confirm Email**  field.

a. Click **Ok**.

![](_page_9_Picture_31.jpeg)

9. A **Confirmation** page displays. To obtain a printed copy of this page, click **Printable View**. Otherwise, click **OK**.